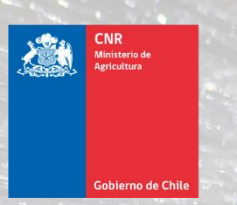

**Mejor Riego** para Chile

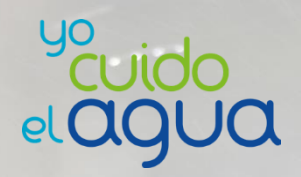

# **Manual SEP para Funcionarios(as) DOH** Versión 1.0

# **Módulo "Modificaciones de Proyectos"**

**Junio 2021**

# <span id="page-1-0"></span>**Historial de versiones del Manual**

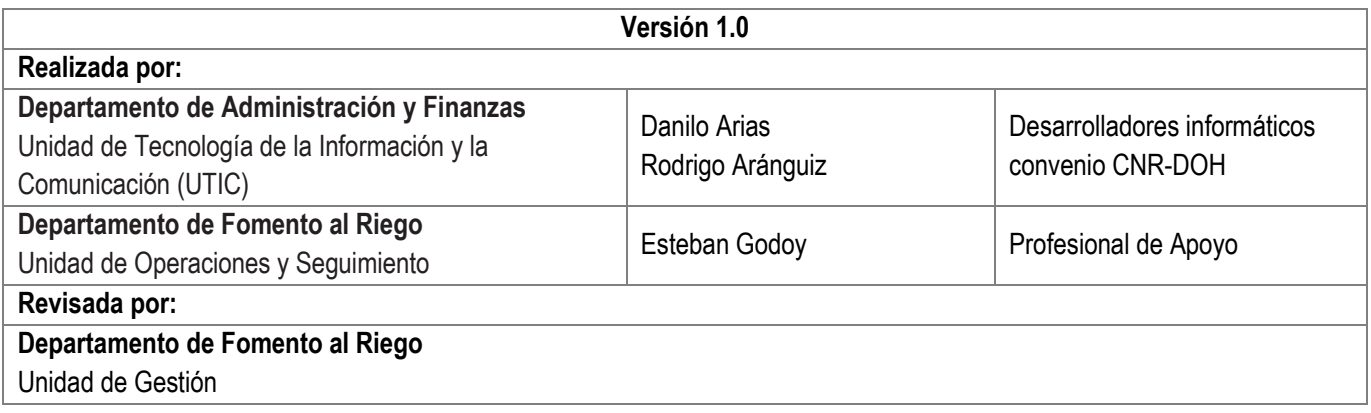

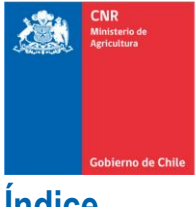

Mejor Riego<br>para Chile

# <span id="page-2-0"></span>*<u>Índice</u>*

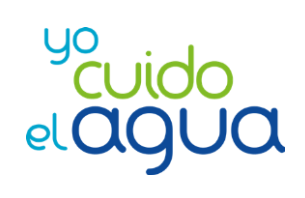

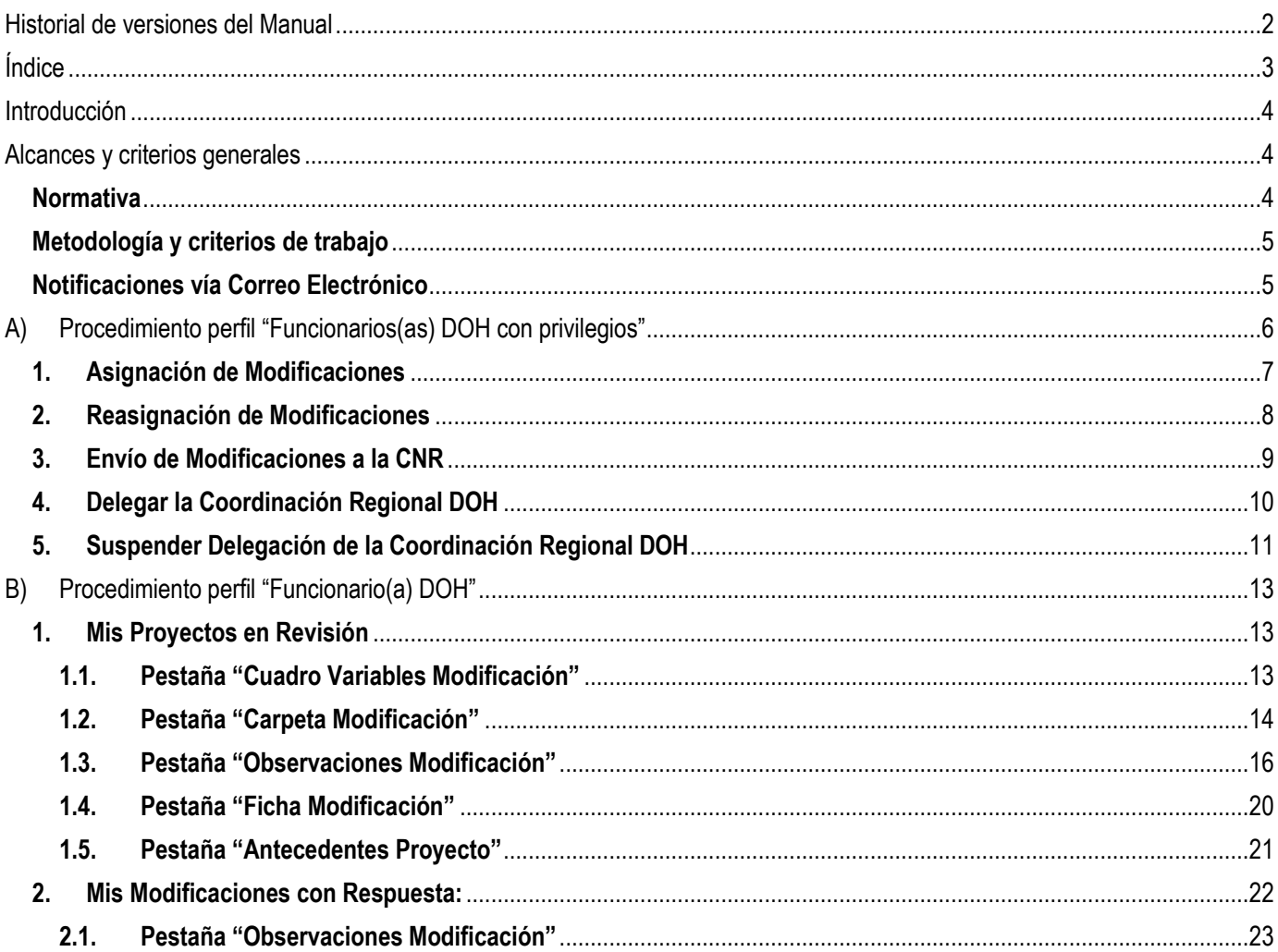

# <span id="page-3-0"></span>**Introducción**

El presente manual tiene como finalidad principal servir de guía para los/las funcionarios(as) de la Comisión Nacional de Riego para el correcto uso de las nuevas herramientas desarrolladas por profesionales del Departamento de Fomento al Riego y la Unidad de Tecnología de la Información y la Comunicación (UTIC) asociadas al proceso de "Modificaciones de Proyectos CNR".

Dicho desarrollo informático ha sido recientemente implementado en el Sistema Electrónico de Postulación de Proyectos (SEP) y permitirá que el procedimiento de ingreso, revisión, seguimiento y tramitación de las diferentes solicitudes de modificaciones de proyectos sea realizado de manera digital y remota.

Como es sabido por la mayoría de los funcionarios, dicho proceso se ha realizado históricamente de manera "manual y física", no permitiendo que exista un completo registro de los documentos técnico/legales proporcionados por el consultor y los beneficiarios dentro del proceso de Modificaciones de Proyectos.

Asimismo, la pandemia asociada al Covid-19 ha significado una gran oportunidad y desafío para las diferentes instituciones y servicios del Estado en el proceso de modernización y digitalización de ciertos procesos, tanto internos como externos, de manera que resulta imperioso facilitar el uso de las diversas plataformas electrónicas para los usuarios y para los mismos funcionarios.

A continuación, se presentan algunos de los alcances y criterios generales del presente documento y desarrollo SEP.

# <span id="page-3-1"></span>**Alcances y criterios generales**

## <span id="page-3-2"></span>**Normativa**

El procedimiento de las Modificaciones de Proyectos actualmente se rige por lo especificado tanto en la Ley N°18.450, el reglamento interno CNR y el Instructivo de Modificaciones oficializado mediante la Resolución Exenta N° 700. En caso de existir cualquier modificación en algunos de estos documentos, el procedimiento deberá regirse de acuerdo al documento actualizado que corresponda.

El presente manual busca ser una herramienta que permita tanto a Consultores(as) y Funcionarios(as) CNR y DOH facilitar el procedimiento de ingreso, revisión, seguimiento y tramitación final de las Solicitudes de Modificaciones de Proyectos. En ningún caso el presente manual busca transgredir lo especificado en la normativa vigente. Sin embargo, a la fecha de elaboración del presente documento existen ciertas condiciones necesarias para completar el desarrollo informático que no han sido definidas, principalmente referentes a plazos y otros aspectos del procedimiento de Modificaciones de Proyectos que seguramente serán especificados en una futura actualización del Instructivo de Modificaciones, o bien, mediante instrucciones directas entre Jefaturas y Funcionarios(as)/Consultores(as) a través de canales de comunicación formales.

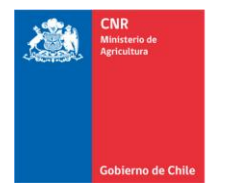

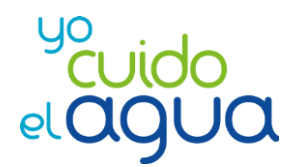

# <span id="page-4-0"></span>**Metodología y criterios de trabajo**

La visualización del nuevo módulo SEP "Modificaciones de Proyectos" intentó homologar en lo máximo posible a otros desarrollos informáticos ya existentes en el SEP, como lo es la Revisión y Asignación de Proyectos, ingreso de documentos por parte de el/la Consultor(a), entre otros.

Dentro del equipo de funcionarios y funcionarias que participaron en la definición del flujo, que fueron entrevistados o que aportaron con ideas se encuentran Inspectores e Inspectoras DOH, Revisores de proyectos, Encargada de Modificaciones, profesionales de la Unidad de Gestión del Departamento de Fomento y profesionales UTIC, entre otros.

La metodología de trabajo empleada en la interacción Fomento-UTIC para el desarrollo fue la metodología SCRAM, la cual consiste en la realización de reuniones de **planificación** y de **revisión** de los requerimientos efectuados a los desarrolladores informáticos.

# <span id="page-4-1"></span>**Notificaciones vía Correo Electrónico**

Es importante señalar que la generación de cualquier notificación vía correo electrónico mencionada en el presente manual, tanto para Funcionarios(as) CNR, DOH o Consultores(as), se encuentra sujeta a la factibilidad y responsabilidad del proveedor externo que proporciona este servicio a la CNR, situación por la cual **resulta de extrema importancia no condicionar el uso del Módulo SEP "Modificaciones de Proyectos" a estas notificaciones**. Es por esto que se recomienda a todo(a) usuario(a) SEP realizar un ingreso continuo dentro del sistema y verificar ciertos cambios de flujos o de situaciones asociadas al proceso de Solicitudes de Modificación (por ejemplo: generación de respuestas de observaciones, asignación para revisión de solicitudes de modificación, etcétera).

# <span id="page-5-0"></span>**A) Procedimiento perfil "Funcionarios(as) DOH con privilegios"**

Para el presente desarrollo informático, se estableció que ciertos Inspectores(as) DOH por región tendrán algunos "privilegios" y podrán realizar ciertas tareas que otros Inspectores(as) DOH no podrán. Esta decisión fue tomada en conversación con miembros de UTIC (Unidad de Tecnología de la Información y la Comunicación de la CNR) e Inspectores(as) DOH de diferentes regiones.

A continuación, se detalla quienes serán los(as) funcionarios(as) con dichos privilegios (Coordinadores Regionales DOH):

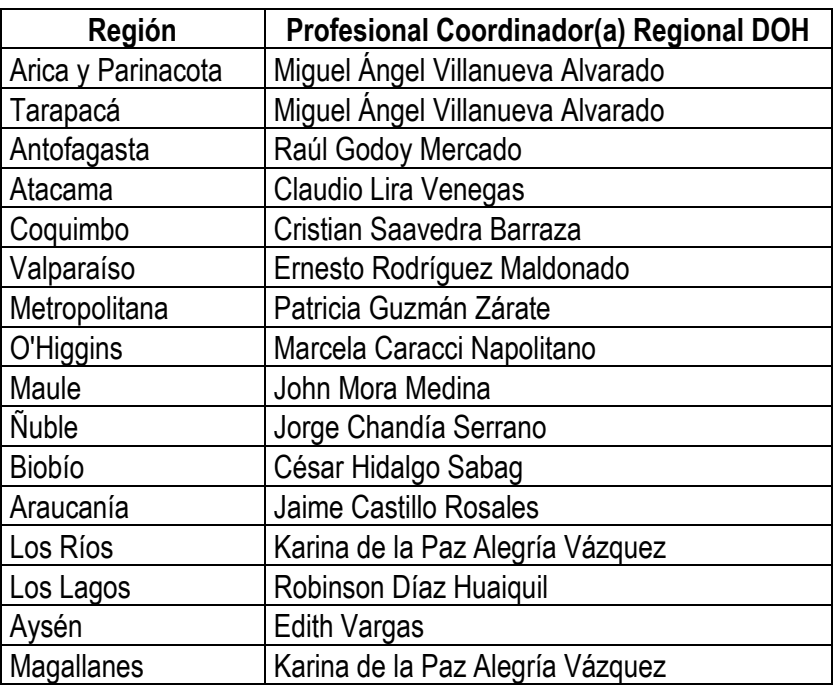

Para efectos de esta versión 1.0 del Manual, se solicita a los/las Inspectores(as) DOH que en caso de existir algún error o cambio en el "Coordinador Regional DOH", se deberá dar aviso a los correos [esteban.godoy@cnr.gob.cl](mailto:esteban.godoy@cnr.gob.cl) y [paz.nunez@cnr.gob.cl](mailto:paz.nunez@cnr.gob.cl)

Para versiones posteriores, en caso de requerir realizar alguna modificación al listado anterior, se deberá generar un soporte a través del Sistema Electrónico de Postulación de Proyectos (en adelante "SEP") solicitando dicho cambio.

Dentro de los privilegios que tendrán estos(as) funcionarios(as) se encuentran:

- a) La asignación y reasignación (en caso de errores) de Solicitudes de Modificación de Proyectos a sus pares regionales.
- b) El envío de las solicitudes de modificación de proyectos que resulten aprobadas a la CNR.
- c) La herramienta de delegación y suspensión de delegación de privilegios a alguno/a de sus pares regionales.

Dentro del apartado A) se detallará el procedimiento para ejecutar en el SEP todos estos privilegios:

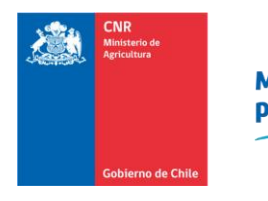

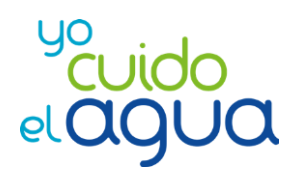

# <span id="page-6-0"></span>**1. Asignación de Modificaciones**

El/La "Coordinador(a) Regional DOH" será notificado(a) vía correo electrónico cuando reciba una Solicitud de Modificación disponible para asignar. En caso de no recibir el correo de notificación, de igual manera podrá dirigirse al menú **Supervisión -> Modificaciones -> Asignar Modificaciones,** donde podrá visualizar todas las Solicitudes de Modificación que tiene disponibles para asignar a algún(a) Inspector(a) DOH:

| Asignar Modificaciones                                                              |     |                        |                 |                                                                                                    |                     |                                       |                                    |                             |                                   |                         |  |
|-------------------------------------------------------------------------------------|-----|------------------------|-----------------|----------------------------------------------------------------------------------------------------|---------------------|---------------------------------------|------------------------------------|-----------------------------|-----------------------------------|-------------------------|--|
| ረቅገ<br>$\bigoplus$ $\Box$<br>Buscar:                                                |     |                        |                 |                                                                                                    |                     |                                       |                                    |                             |                                   |                         |  |
| Seleccionar La Recurso                                                              | It  | <b>Código Proyecto</b> | <b>Nro Bono</b> | Nombre del<br>$\mathbb{R}$<br>Proyecto                                                                                        | <b>It</b><br>Comuna | Ħ<br><b>Consultor</b>                 | <b>Beneficiario</b>                | Fecha Ingreso<br><b>SEP</b> | <b>Revisor DOH</b>                | 雌                       |  |
|                                                                                     | Ley | 23-2018-07-101         | 31886           | Construcción y<br>habilitación de pozo,<br>instalación de sistema<br>de riego por goteo y<br>electrificación con<br>generador | Maule               | Viviana Alicia                        | Juan Carlos Villacura<br>Villacura | 09/08/2020                  | -Debes seleccionar un inspector-  | $\overline{\mathbf{v}}$ |  |
|                                                                                     | Ley | 02-2020-07-078         | 32919           | Instalación de sistema<br>de riego por goteo y<br>microaspersión                                                              | Maule               | Cepia Ingenieros<br>Consultores Ltda. | Agrícola Karu Limitada             | 08/03/2021                  | --Debes seleccionar un inspector- | $\overline{\mathsf{v}}$ |  |
| Mostrando registros del 1 al 2 de un total de 2 registros<br>Asignar Modificaciones |     |                        |                 |                                                                                                    |                     |                                       |                                    |                             |                                   |                         |  |

**Imagen 1**. Grilla de Asignación de Modificaciones, perfil "Funcionarios(as) DOH con privilegios".

Para realizar la Asignación de una Solicitud de Modificación, los/las Funcionarios(as) DOH con privilegios deberán:

- a) Seleccionar el proyecto a Asignar haciendo clic en la casilla cuadrada blanca, debiendo quedar ésta con un ticket en su interior  $(\nabla)$ .
- b) Seleccionar a el/la Inspector(a) DOH que estará a cargo de la revisión de la Solicitud de Modificación dentro del listado desplegable ubicado en la columna "Revisor(a) DOH".
- c) Una vez haya seleccionado el proyecto y su "Revisor(a) DOH", debe presionar el **botón celeste "Asignar Modificaciones"**, el cual abrirá la siguiente ventana de confirmación:

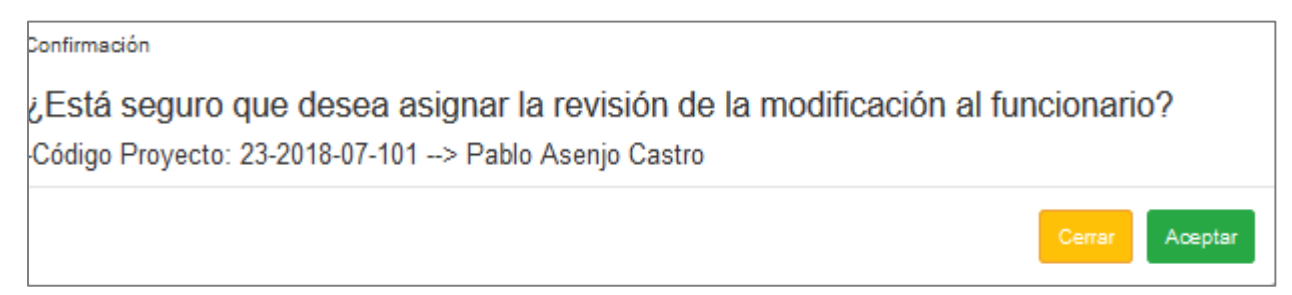

**Imagen 2**. Ventana de confirmación para la asignación de Modificaciones de Proyectos.

d) Al presionar el **botón verde "Aceptar"** se generará la Asignación de la Solicitud de Modificación. En aquel instante se generará un correo electrónico de notificación a el/la Revisor(a) asignado(a) para que continúe con el proceso.

• **Los/Las Funcionarios(as) DOH con privilegios deberán autoasignarse las Solicitudes de Modificación que deban revisar.**

## <span id="page-7-0"></span>**2. Reasignación de Modificaciones**

En caso de existir un error de asignación, o bien, si se requiere modificar a el/la profesional inicialmente asignado(a) para realizar la revisión de una Solicitud de Modificación, el/la "Coordinador(a) Regional DOH" podrá acceder al menú **Supervisión -> Modificaciones -> Reasignar Modificaciones,** donde visualizará todas las solicitudes de modificación que ya han sido asignadas a algún Revisor(a) DOH:

|                         | <b>W</b> Inicio / Supervisión / Modificaciones / Reasignar Modificaciones DOH |                               |                 |                                                                           |                        |                                       |                                          |                                     |                                                                                        |                                                    |  |  |  |
|-------------------------|-------------------------------------------------------------------------------|-------------------------------|-----------------|---------------------------------------------------------------------------|------------------------|---------------------------------------|------------------------------------------|-------------------------------------|----------------------------------------------------------------------------------------|----------------------------------------------------|--|--|--|
|                         | Reasignar Modificaciones                                                      |                               |                 |                                                                           |                        |                                       |                                          |                                     |                                                                                        |                                                    |  |  |  |
|                         | $\Box$<br>Buscar:                                                             |                               |                 |                                                                           |                        |                                       |                                          |                                     |                                                                                        |                                                    |  |  |  |
| Seleccionar La          | Recurso<br>It.                                                                | <b>Código Proyecto</b><br>It. | <b>Nro Bono</b> | Nombre del<br>Proyecto<br>Ħ                                               | Comuna<br>$\mathbf{H}$ | <b>Consultor</b>                      | <b>Beneficiario</b><br>IŤ.               | Fecha<br><b>Ingreso SEP</b><br>- 11 | <b>Revisor DOH</b><br>Actual<br>It.                                                    | <b>It</b><br><b>Nuevo Revisor DOH</b>              |  |  |  |
| $\overline{\mathbf{v}}$ | Ley                                                                           | 10-2010-07-028                | 16824           | Habilitación de<br>pozo e instalación<br>de sistema de<br>riego por goteo | Molina                 | Cepia Ingenieros<br>Consultores Ltda. | María Alejandra<br><b>Reymond Valdés</b> | 26/05/2011                          |                                                                                        | $\vee$<br>Carla Andrea Silva Araya                 |  |  |  |
|                         | Ley                                                                           | 24-2013-13-007                | 21275           | Instalación de<br>sistema de riego<br>por goteo                           | San Bernardo           | Cepia Ingenieros<br>Consultores Ltda. | <b>Frank Englander</b><br>Mattutat       | 06/02/2015                          | César Antonio<br>Montenegro<br>Cancino<br>Gladys del<br><b>Carmen Meneses</b><br>Araya | $\checkmark$<br>--Debes seleccionar un inspector-- |  |  |  |
|                         | Ley                                                                           | 02-2020-13-031                | 32870           | Construcción de<br>embalse de<br>regulación corta                         | Paine                  | Cepia Ingenieros<br>Consultores Ltda. | Víctor Claudio<br>Vergara Carvajal       | 11/02/2021                          |                                                                                        | $\vee$<br>--Debes seleccionar un inspector--       |  |  |  |
|                         | Gore                                                                          | 107-2019-07-040-R             | 1488            | Construcción de<br>embalse de<br>regulación corta                         | Longaví                | Cepia Ingenieros<br>Consultores Ltda. | Sociedad Agrícola<br>Peulla Limitada     | 18/02/2021                          |                                                                                        | $\vee$<br>--Debes seleccionar un inspector--       |  |  |  |
|                         | Gore                                                                          | 104-2018-07-011-R             | 1755            | Revestimiento<br>canal Quilvo km<br>$3.549 - 3.849$                       | Romeral                | Cepia Ingenieros<br>Consultores Ltda. | Comunidad de Aguas<br>Canal Quilvo       | 01/03/2021                          |                                                                                        | $\vee$<br>--Debes seleccionar un inspector--       |  |  |  |
|                         | Mostrando registros del 1 al 5 de un total de 5 registros                     |                               |                 |                                                                           |                        | <b>Reasignar Modificaciones</b>       |                                          |                                     |                                                                                        |                                                    |  |  |  |

**Imagen 3**. Grilla de Reasignación de Proyectos, perfil "Funcionarios(as) DOH con privilegios".

Para realizar la Reasignación de una Solicitud de Modificación, los/las Funcionarios(as) DOH con privilegios deberán:

- a) Seleccionar el proyecto a reasignar haciendo clic en la casilla cuadrada blanca, debiendo quedar ésta con un ticket en su interior  $(\nabla)$ .
- b) Seleccionar a el/la nuevo(a) "Revisor(a) DOH" que estará a cargo de la revisión de la Solicitud de Modificación dentro del listado desplegable ubicado en la columna "Nuevo Revisor(a) DOH".
- c) Una vez haya seleccionado el proyecto y su nuevo(a) "Revisor(a) DOH", debe presionar el **botón celeste "Reasignar Modificaciones"**, el cual abrirá la siguiente ventana de confirmación:

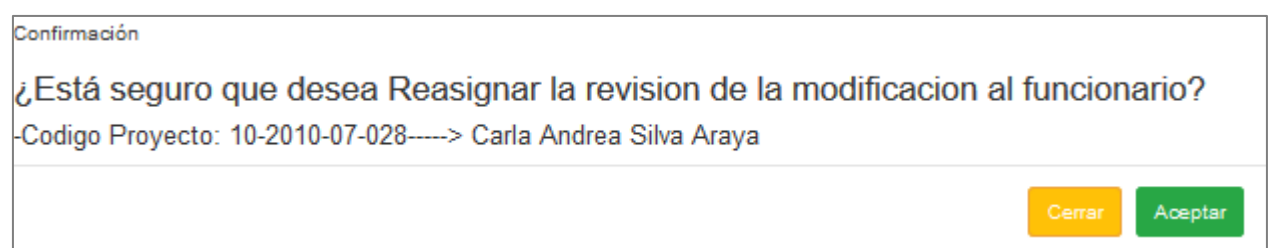

**Imagen 4**. Ventana de confirmación para la reasignación de Modificaciones de Proyectos.

Página

 $\infty$ 

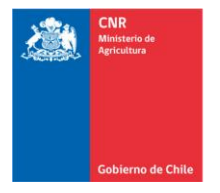

**Mejor Riego** para Chile

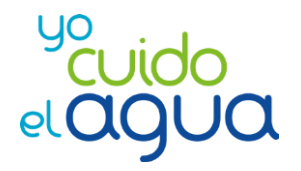

d) Al presionar el **botón verde "Aceptar"** se generará la Reasignación de la Solicitud de Modificación. En aquel instante se generará un correo electrónico de notificación a el/la nuevo(a) Revisor(a) DOH para que continúe con el proceso de revisión y a el/la primer(a) Revisor(a) DOH asignado(a) informando del cambio en la asignación inicial.

# <span id="page-8-0"></span>**3. Envío de Modificaciones a la CNR**

Una vez que el/la "Revisor(a) DOH" haya finalizado el proceso de revisión de la Solicitud de Modificación, el/la "Coordinador(a) Regional DOH" será notificado(a) vía correo electrónico con el resultado de la sanción del proyecto. En caso de no recibir el correo de notificación, de igual manera podrá dirigirse al menú "**Supervisión -> Modificaciones -> Enviar Modificaciones a CNR"**, donde podrá visualizar todas las Solicitudes de Modificación que tiene disponibles para ser enviadas a la CNR:

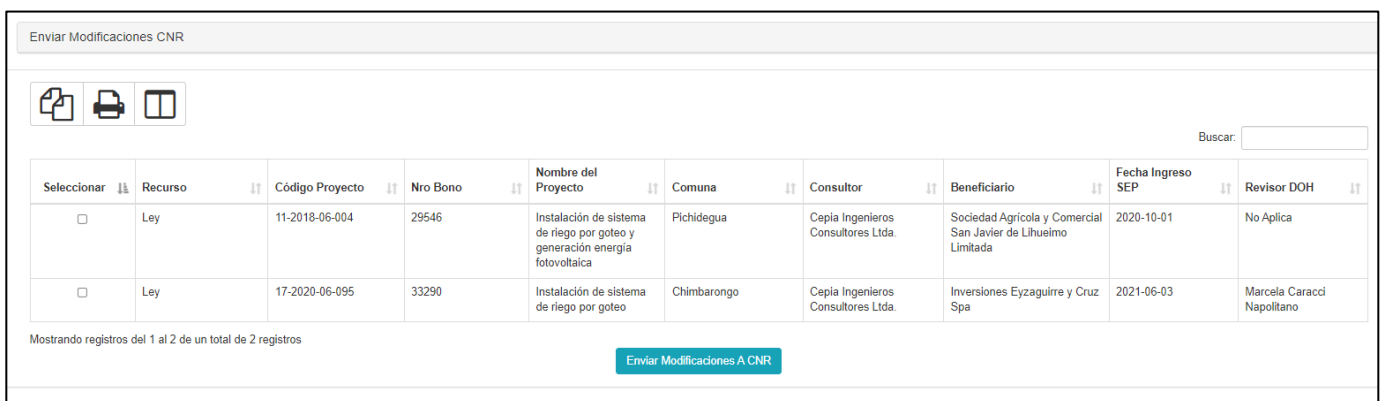

**Imagen 5**. Grilla de Solicitudes de Modificación disponibles para envío a CNR, perfil "Funcionarios(as) DOH con privilegios".

Para generar el envío de una Solicitud de Modificación a la CNR, los/las Funcionarios(as) DOH con privilegios deberán:

- a) Seleccionar el proyecto a enviar a la CNR haciendo clic en la casilla cuadrada blanca, debiendo quedar ésta con un ticket en su interior ( $\Box$ ).
- b) Presionar el **botón celeste "Enviar Modificaciones a CNR"**, el cual abrirá la siguiente ventana de confirmación:

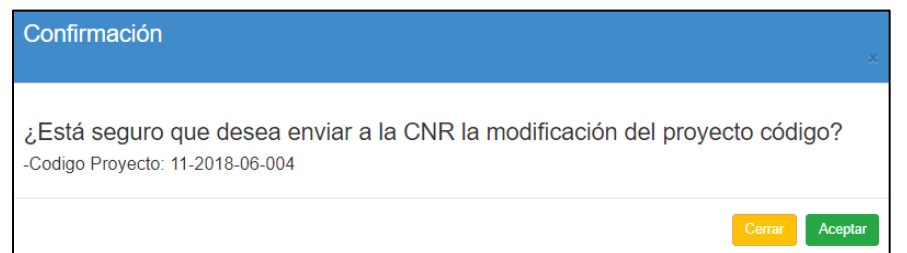

**Imagen 6**. Ventana de confirmación para la reasignación de Modificaciones de Proyectos.

c) Al presionar el **botón verde "Aceptar"** se generará el envío de la Solicitud de Modificación a la CNR. En aquel instante se generará un correo electrónico de notificación a el/la "Encargado(a) de Modificaciones CNR" para que continúe con el flujo asociado al Módulo "Modificaciones de Proyectos".

### <span id="page-9-0"></span>**4. Delegar la Coordinación Regional DOH**

En caso de que el/la "Coordinador(a) Regional DOH" requiera delegar sus privilegios a alguno(a) de sus pares Inspectores DOH regionales, podrá dirigirse al menú SEP **"Delegar Coordinación DOH / Delegar Coordinación"**. Al ingresar a dicha casilla, el/la Funcionario(a) DOH con privilegios deberá ingresar información en los 3 campos disponibles, los cuales son:

- a) Seleccionar a el/la Funcionario(a) DOH al cual se le entregará la delegación de privilegios. Para ello se dispone de un listado desplegable que permitirá realizar la selección respectiva.
- b) Seleccionar el plazo tope de la delegación a el/la funcionario(a) seleccionado(a). Para ello deberá cliquear la casilla respectiva y seleccionar el día correspondiente en el calendario.
- c) Seleccionar el motivo de la delegación. Para ello se dispone de un listado desplegable que permitirá realizar la selección respectiva. En caso de seleccionar la opción "OTRO", se desplegará un cuadro de texto que permitirá a el/la Coordinador(a) Regional DOH "actual" ingresar el motivo que considere necesario.

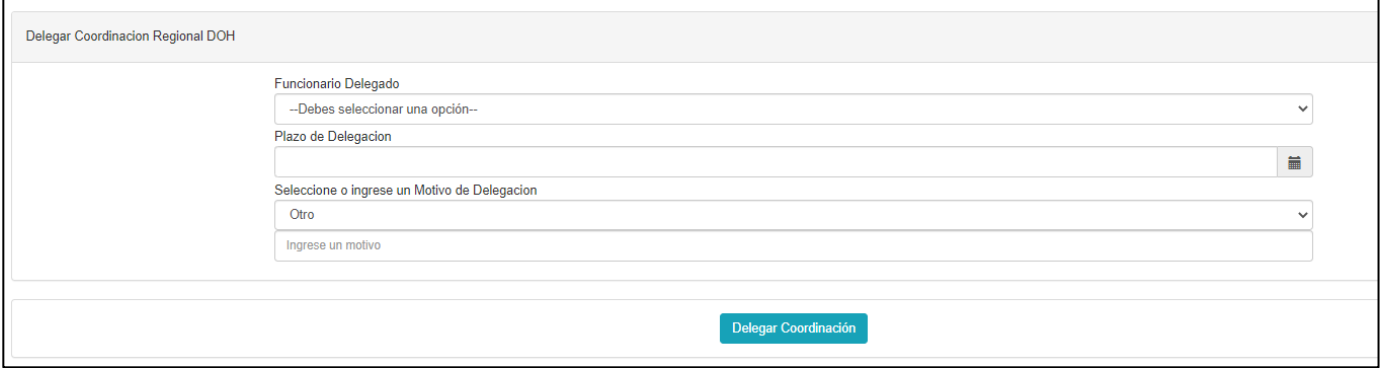

**Imagen 7**. Vista herramienta "Delegación de Coordinación", perfil "Funcionarios(as) DOH con privilegios".

d) Una vez haya ingresado información en los puntos detallados en las letras a, b y c, el/la Funcionario(a) DOH con privilegios deberá presionar el **botón celeste "Delegar Coordinación"**, el cual abrirá la siguiente ventana de confirmación:

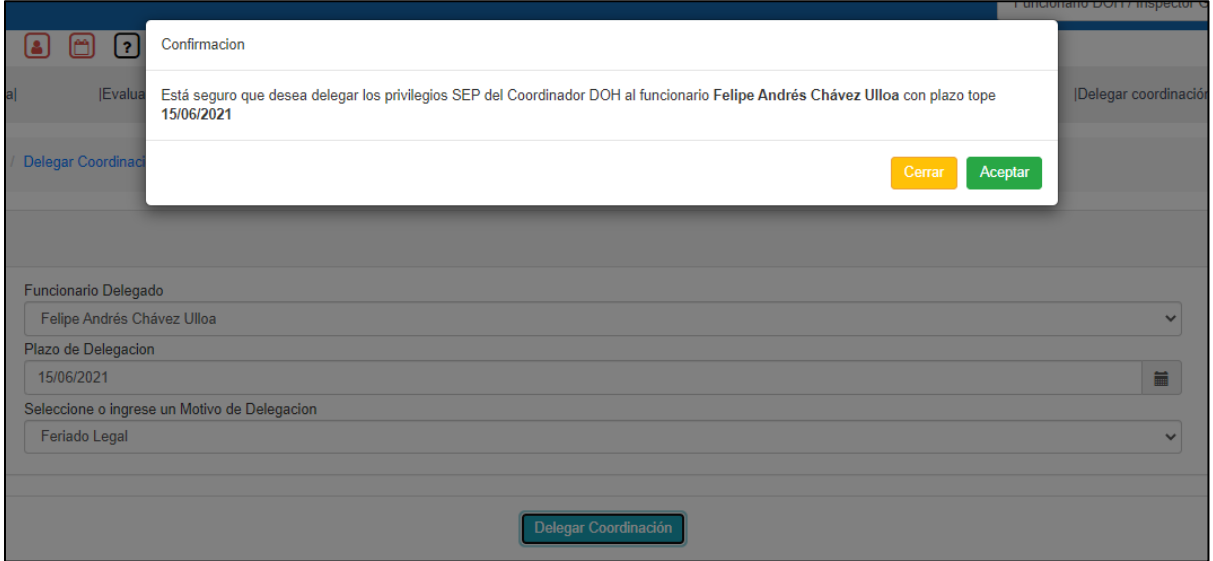

**Imagen 8**. Ventana de confirmación para la Delegación de Privilegios.

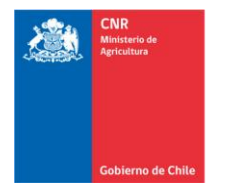

**Mejor Riego** para Chile

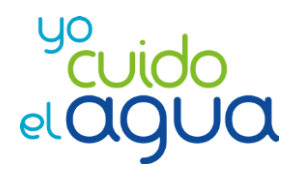

Página $11$ 

e) Al presionar el **botón verde "Aceptar"** se generará la delegación respectiva. En aquel instante se generará un correo electrónico de notificación a el/la Inspector(a) DOH que realizará las tareas de Coordinador(a) de manera momentánea informándole al respecto.

# <span id="page-10-0"></span>**5. Suspender Delegación de la Coordinación Regional DOH**

En caso de existir un error en la delegación realizada, o bien, si se requiere recuperar la delegación antes del plazo definido originalmente, el/la Coordinador(a) Regional DOH "original" podrá acceder al menú SEP **"Delegar Coordinación DOH / Suspender Delegación",** donde visualizará la delegación vigente:

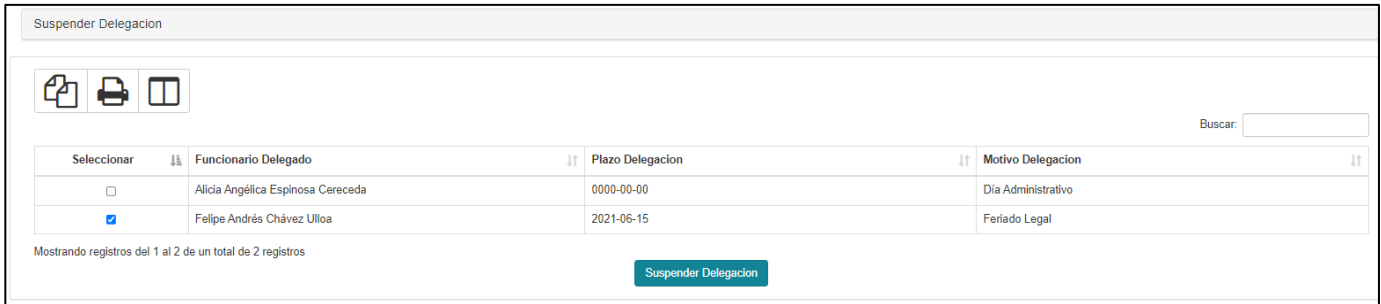

**Imagen 9**. Grilla de Suspensión de Delegación de Coordinación, perfil "Funcionarios(as) DOH con privilegios".

Para realizar la Suspensión de la Delegación, el/la Coordinador(a) Regional DOH oficial deberá:

- a) Seleccionar la delegación vigente haciendo clic en la casilla cuadrada blanca, debiendo quedar ésta con un ticket en su interior  $(\nabla)$ .
- b) Presionar el **botón celeste "Suspender Delegación"**, el cual abrirá la siguiente ventana de confirmación:

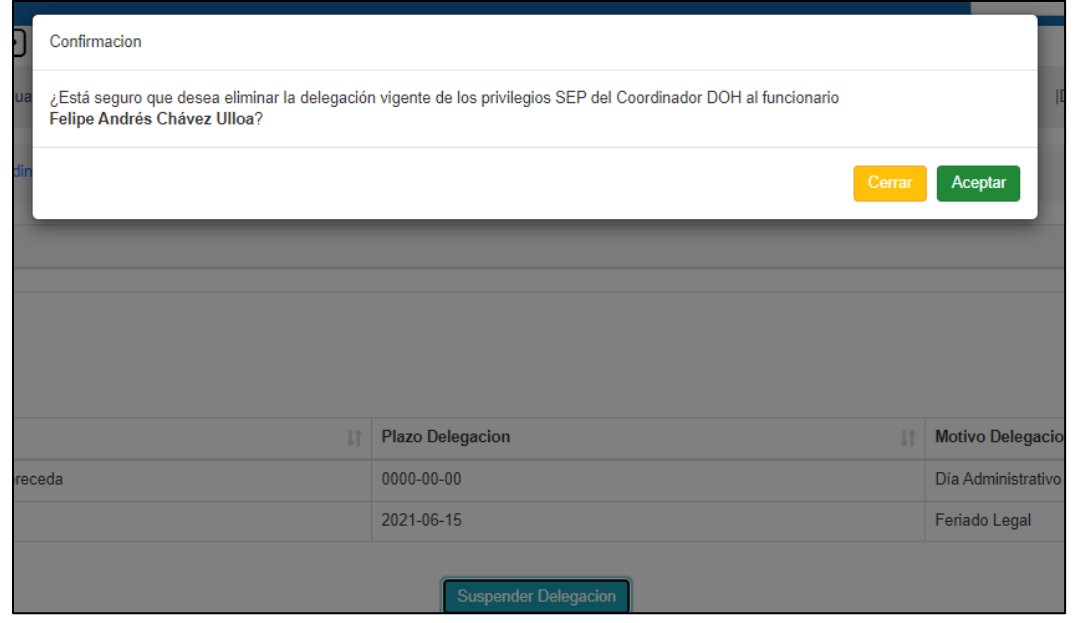

**Imagen 10**. Ventana de confirmación para la suspensión de delegación de privilegios, perfil "Funcionarios(as) DOH con privilegios".

c) Al presionar el **botón verde "Aceptar"** se generará la recuperación de los "privilegios" en el SEP. En aquel instante se generará un correo electrónico de notificación a el/la Inspector(a) DOH que realizó la suplencia temporal dando aviso de la recuperación por parte del Coordinador Regional DOH Oficial.

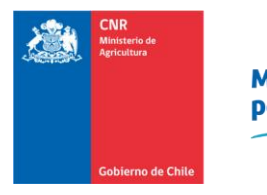

**Mejor Riego** para Chile

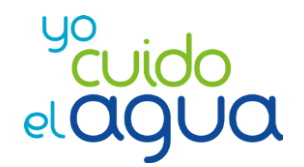

Página 13

# <span id="page-12-0"></span>**B) Procedimiento perfil "Funcionario(a) DOH"**

El proceso de Revisión DOH tiene como principal objetivo solicitar a el/la Consultor(a) la totalidad de los antecedentes necesarios para que la Solicitud de Modificación sea completada y posteriormente derivada a la CNR para comenzar su revisión en detalle.

A continuación, se describe el procedimiento para usuarios(as) SEP con perfil/rol "Funcionario(a) DOH" quien será el/la encargado(a) de llevar a cabo el Proceso de Revisión DOH de las Solicitudes de Modificaciones en el SEP.

# <span id="page-12-1"></span>**1. Mis Proyectos en Revisión**

El/La "Revisor(a) DOH" será notificado(a) vía correo electrónico una vez que el/la Coordinador(a) Regional DOH le asigne la revisión de una Solicitud de Modificación. En caso de no recibir el correo de notificación, de igual manera el/la Revisor(a) DOH podrá dirigirse al menú **Supervisión -> Modificaciones -> Mis Modificaciones en Revisión,** donde podrá visualizar todas las Solicitudes de Modificación que tiene asignadas para revisar:

| Mis Modificaciones En Revisión |         |                          |          |                                                                                      |              |                                       |                                                              |                               |                      |                   |                     |     |
|--------------------------------|---------|--------------------------|----------|--------------------------------------------------------------------------------------|--------------|---------------------------------------|--------------------------------------------------------------|-------------------------------|----------------------|-------------------|---------------------|-----|
| 名 → □<br><b>Buscar</b>         |         |                          |          |                                                                                      |              |                                       |                                                              |                               |                      |                   |                     |     |
| Ingresar a<br>modificación     | Recurso | Código<br>Proyecto<br>1t | Nro Bono | Nombre del<br>Proyecto                                                               | Comuna<br>1t | Consultor<br> †                       | Beneficiario<br>$\mathbb{I}$                                 | <b>Revisor DOH</b>            | Fecha<br>Ingreso SEP | Costo<br>Original | Costo<br>Modificado | Jî. |
| $\mathbf{z}$                   | Ley     | 18-2020-06-018           | 33225    | Reparación de<br>marcos partidores<br>13, 14, 15, 16, 17 y<br>18 de canal<br>Cocalán | Las Cabras   | Cepia Ingenieros<br>Consultores Ltda. | Asociación Canal<br>Cocalán                                  | Marcela Caracci<br>Napolitano | 03-06-2021           | 2413.05           | 2500.00             |     |
| $\alpha$                       | Ley     | 08-2017-06-044           | 27419    | Instalación de<br>sistema de riego<br>por aspersión con<br>carrete                   | Chépica      | Cepia Ingenieros<br>Consultores Ltda. | Sociedad Agrícola y<br><b>Comercial Carvajal</b><br>Limitada | Marcela Caracci<br>Napolitano | 08-06-2021           | 740.59            | 800.00              |     |

**Imagen 11**. Grilla de Modificaciones asignadas, perfil "Funcionario(a) DOH".

Para ingresar a la revisión de la modificación, el/la Funcionario(a) DOH deberá presionar el botón **de la** disponible en la columna izquierda de la grilla de resultados.

Una vez que haya ingresado al proyecto, figurarán las siguientes pestañas de revisión:

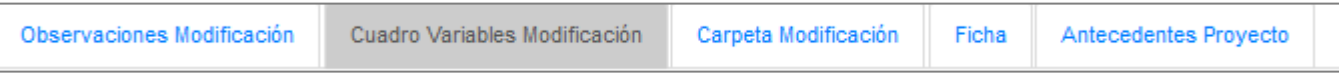

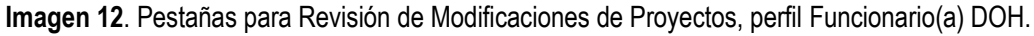

# <span id="page-12-2"></span>**1.1. Pestaña "Cuadro Variables Modificación"**

Dentro de la pestaña "Cuadro Variables Modificación", el/la Revisor(a) DOH podrá visualizar los datos ingresados por el/la Consultor(a) al momento de generar la Solicitud de Modificación, permitiendo también editar la información ingresada inicialmente, ya sea la justificación de la solicitud, Costo Modificado (UF), si es que el proyecto cuenta con inicio efectivo de obras o no y si requiere modificarse el Certificado de Modificación Original a raíz de los antecedentes proporcionados.

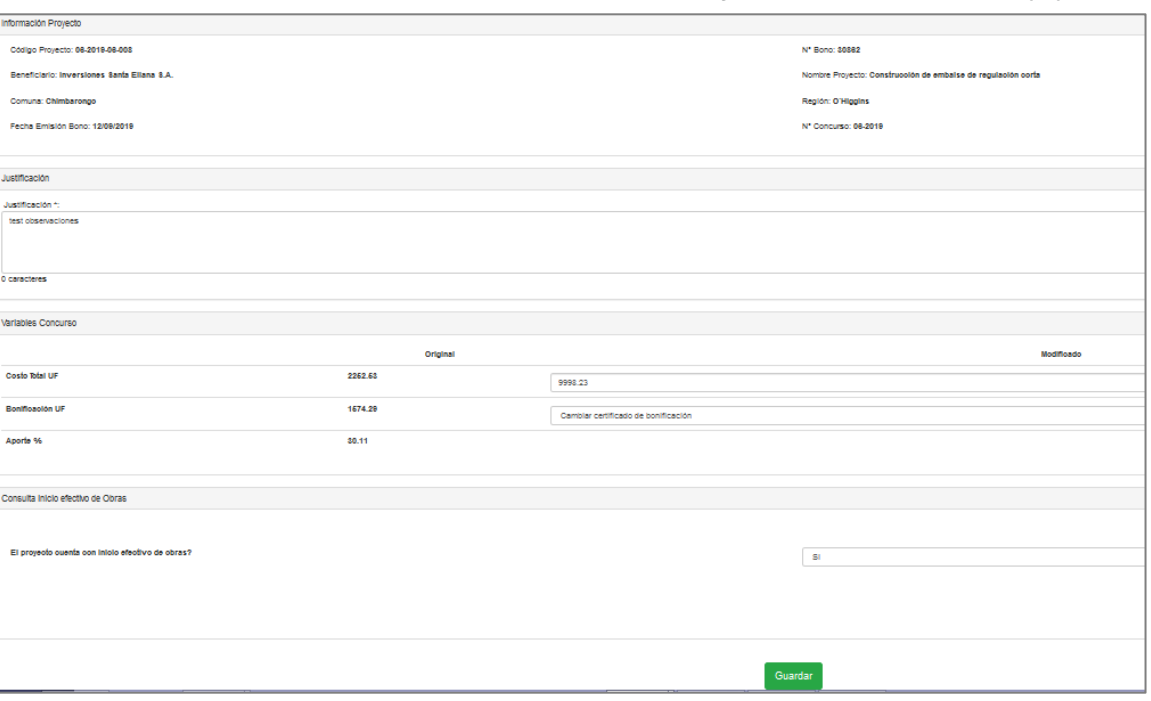

**Imagen 13**. Vista pestaña Cuadro de Variables Modificación, perfil "Funcionario(a) DOH".

En caso de haber modificado algún campo, el/la Revisor(a) DOH deberá guardarlos presionando el **botón verde "Guardar"** ubicado al final del cuadro.

## <span id="page-13-0"></span>**1.2. Pestaña "Carpeta Modificación"**

Dentro de la pestaña "Carpeta Modificación", el/la Revisor(a) DOH podrá visualizar todos los archivos subidos por el/la Consultor(a) en cada uno de los anexos definidos para realizar la Revisión de la Solicitud de Modificación.

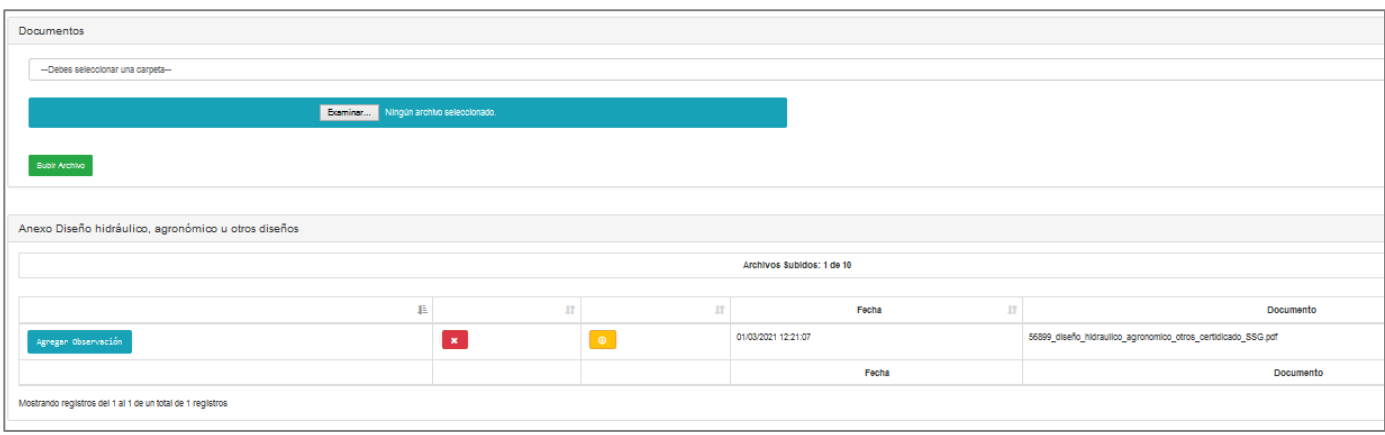

**Imagen 14**. Vista parcial Carpeta de Modificación, perfil "Funcionario(a) DOH".

El/La Revisor(a) DOH podrá:

a) Ingresar una observación a los diferentes Anexos disponibles cliqueando el **botón celeste "Agregar Observación"**, ante lo cual se habilitará una ventana que permitirá ingresar un texto de hasta 1000 caracteres. Puede ingresar más de una observación cliqueando nuevamente el botón "Agregar Observación".

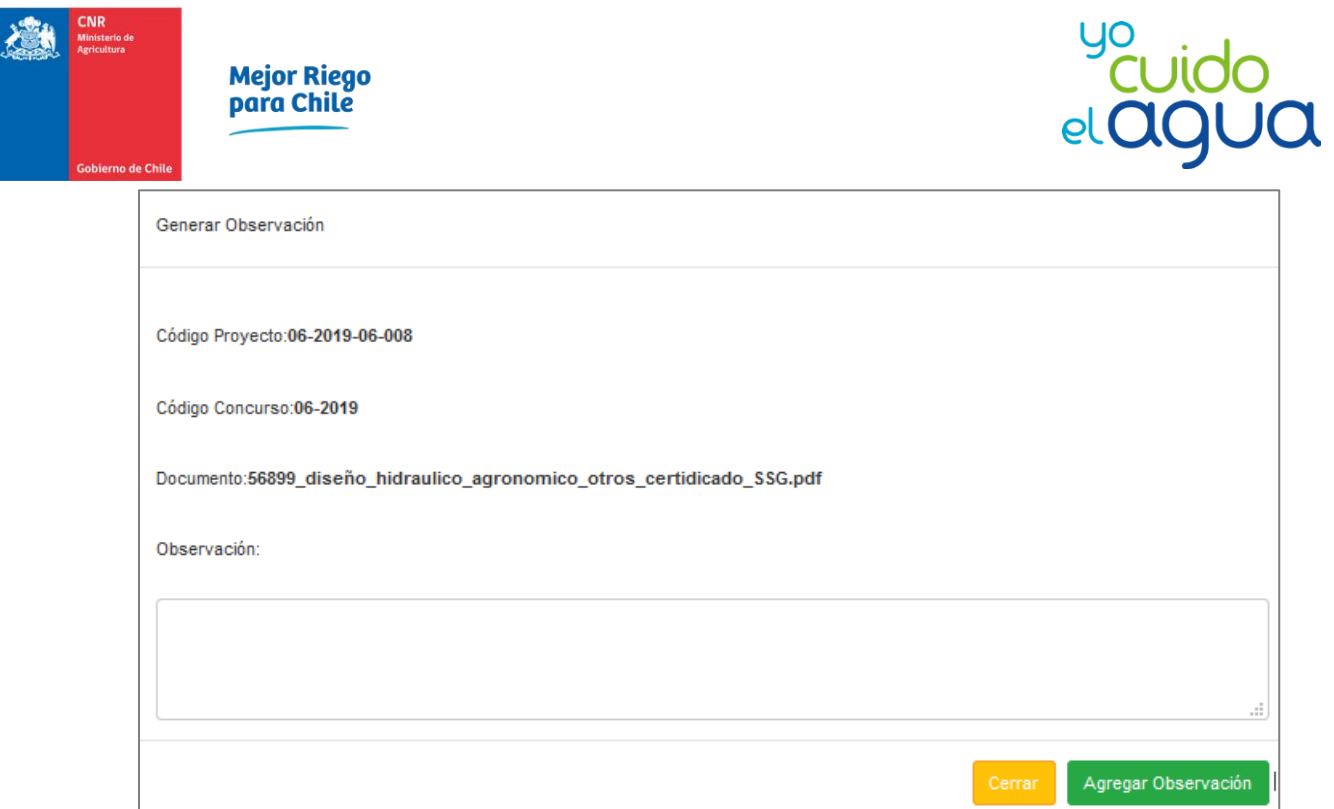

**Imagen 15**. Ventana de Generación de Observaciones, perfil "Funcionario(a) DOH".

- b) Descargar archivos ingresados en los diferentes Anexos disponibles cliqueando el **botón amarillo "Descarga".**
- c) Eliminar archivos existentes en los diferentes Anexos disponibles cliqueando el **botón rojo "Eliminar".** Dicha función oculta los archivos "eliminados", y tiene por objetivo al finalizar el proceso de revisión, el/la Revisor(a) DOH pueda dejar disponibles (o visibles) sólo los documentos finales que cumplen con las observaciones solicitadas a el/la Consultor(a). De esta manera, los archivos que figuren visibles en los diferentes Anexos serán migrados a la "Carpeta Técnica" de cada proyecto, guardándose en el nuevo Anexo "Archivos de Modificaciones", y serán visualizables por el Revisor CNR en la etapa posterior.
- d) Subir nuevos archivos a cada uno de los Anexos disponibles. Para esto es necesario cliquear la **lista desplegable llamada "Debes seleccionar una carpeta"** de manera de seleccionar el Anexo en el cual se adjuntará el nuevo archivo. Posteriormente deberá cliquear el **botón blanco "Examinar",** el cual permitirá seleccionar el archivo a adjuntar. Finalmente cliqueará el **botón verde "Subir archivo"**, que realizará la acción de adjuntar los documentos seleccionados.

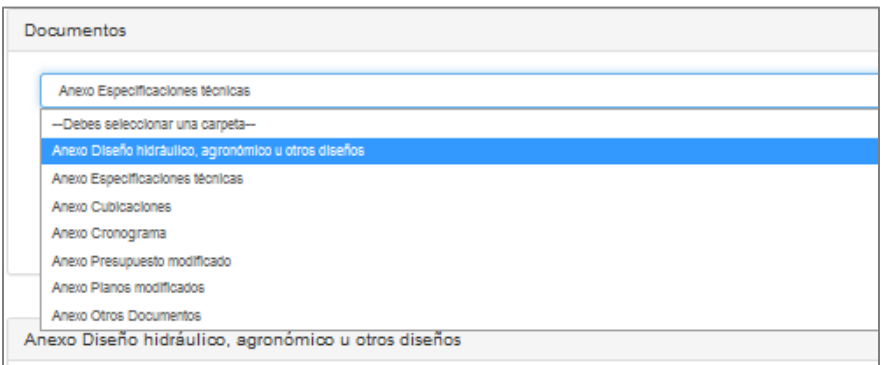

**Imagen 16**. Vista lista desplegable para seleccionar Anexo a adjuntar documentos, perfil "Funcionario(a) DOH".

## <span id="page-15-0"></span>**1.3. Pestaña "Observaciones Modificación"**

Dentro de la pestaña "Observaciones Modificación", el/la Revisor(a) DOH podrá visualizar un resumen con la grilla de observaciones generadas a la Solicitud de Modificación.

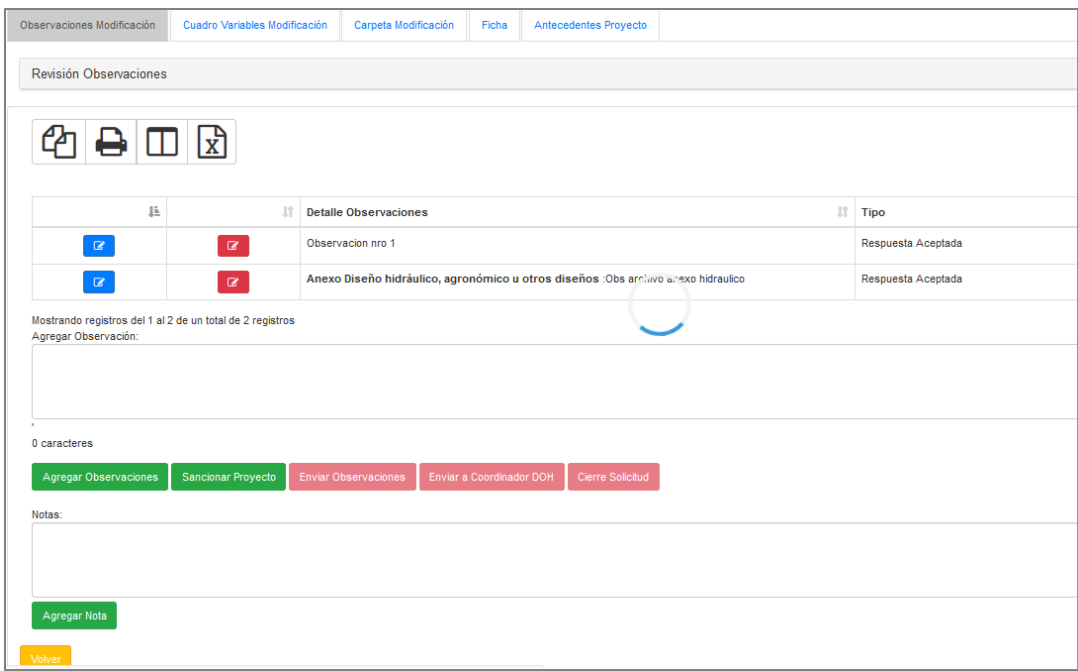

**Imagen 17**. Vista parcial pestaña "Observaciones Modificación", perfil "Funcionario(a) DOH".

El/La Revisor(a) DOH podrá realizar las siguientes acciones:

- a) Editar el texto de una observación realizada. Para ello deberá cliquear el botón **entra del para el esplegará una ventana** con el texto original de la observación y que permitirá guardar los cambios realizados.
- b) Eliminar una observación ya ingresada. Para ello deberá cliquear el botón  $\blacksquare$ .
- c) Agregar una observación libre (no asociada a ningún anexo), ingresando un texto de máximo 1000 caracteres en el cuadro titulado "Agregar Observación". Posteriormente deberá cliquear el **botón verde "Agregar Observaciones"**.

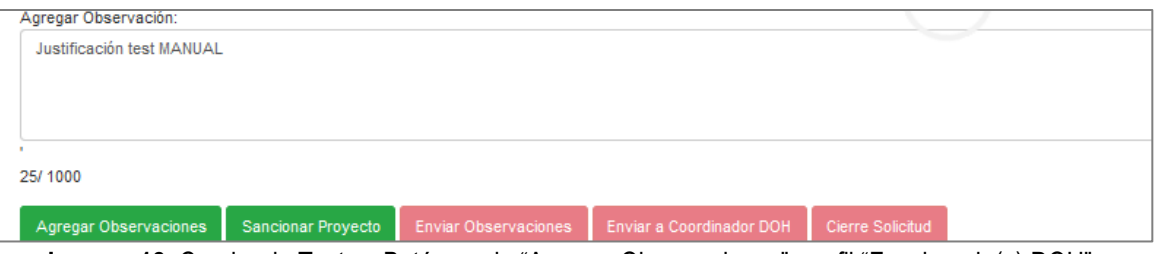

**Imagen 18**. Cuadro de Texto y Botón verde "Agregar Observaciones", perfil "Funcionario(a) DOH".

d) Agregar una nota, la cual figurará en la "Ficha de Modificación del Proyecto". Para ello, el usuario deberá escribir un texto dentro del cuadro titulado "Notas" y posteriormente deberá cliquear el botón **Agregar Nota** 

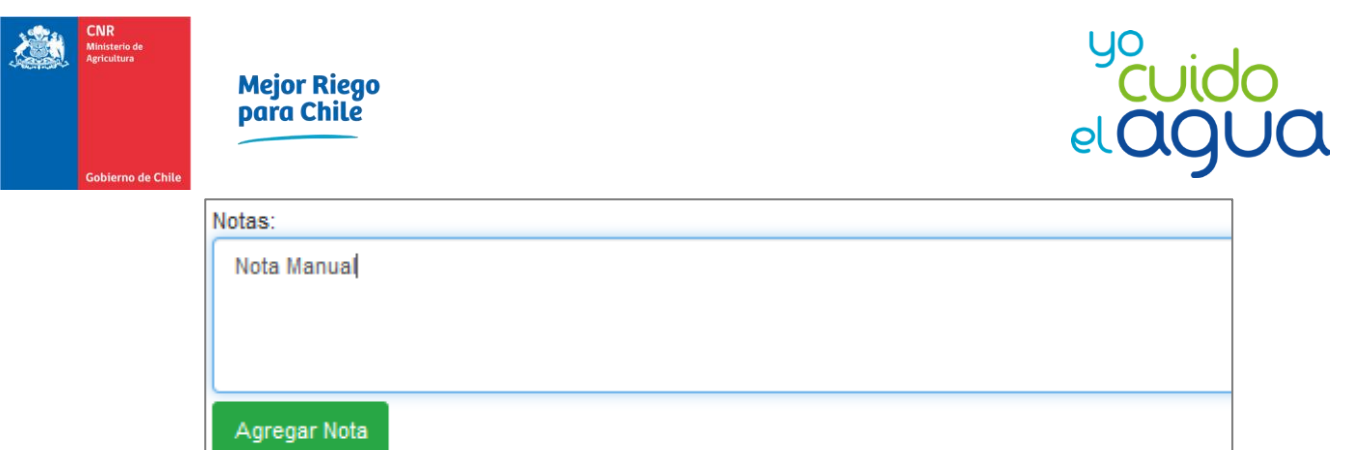

**Imagen 19**. Cuadro de Texto y Botón verde "Agregar Notas", perfil "Funcionario(a) DOH".

e) **Sancionar Proyectos**. Para continuar con el proyecto de revisión una vez que el/la Revisor(a) DOH haya terminado con su revisión, deberá cliquear el botón verde **"Sancionar Proyecto"**. Se desplegará una ventana con las siguientes opciones de Sanción:

#### • **Sanción "Con Observaciones"**

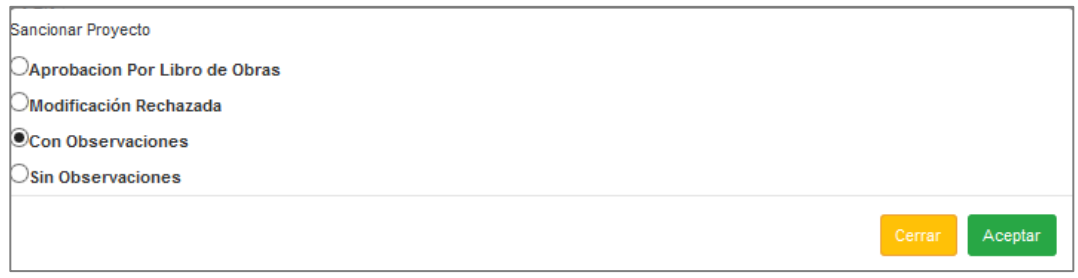

**Imagen 20**. Ejemplo de Sanción de Proyecto "Con Observaciones", perfil "Funcionario(a) DOH".

En caso de existir observaciones a la Solicitud de Modificación presentada por el/la Consultor(a), el/la Revisor(a) DOH seleccionará la opción **"Con Observaciones".** Al Guardar dicha sanción**, el botón "Enviar Observaciones" cambiará al color verde.**

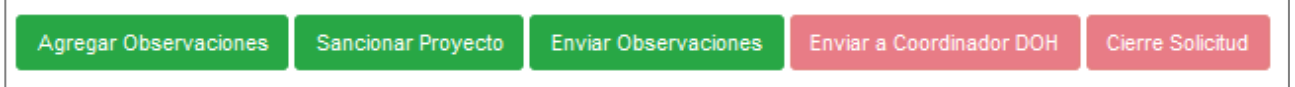

**Imagen 21**. Habilitación Botón "Enviar Observaciones", perfil "Funcionario(a) DOH".

Finalmente, para realizar el envío las observaciones a el/la Consultor(a), será necesario presionar el botón Enviar Observaciones . Esta acción abrirá una ventana que solicitará un plazo de respuesta tope que dispondrá el/la Consultor(a) para responder a las observaciones que el/la Revisor(a) DOH le está enviando. Luego de seleccionar la fecha tope de respuesta, se enviarán las observaciones presionando el botón **Enviar** . En este momento la modificación desaparecerá de la bandeja de "Mis Modificaciones en Revisión" de el/la Revisor(a) DOH hasta que el/la Consultor(a) responda las observaciones o hasta que el/la Revisor(a) DOH "recupere el proyecto".

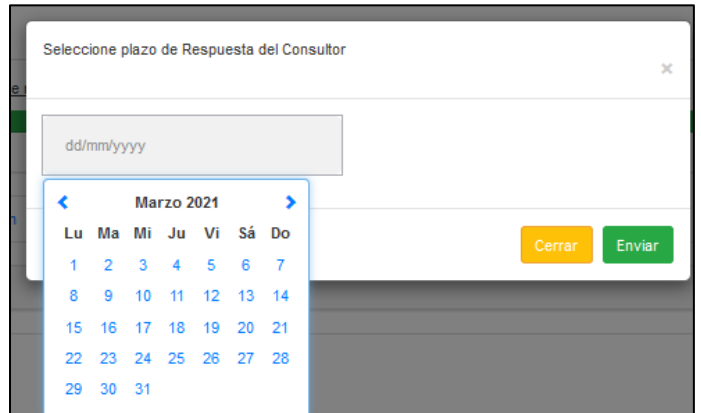

**Imagen 22**. Selección de Plazo de Respuesta de el/la Consultor(a), perfil "Funcionario(a) DOH".

• **Sanción "Sin Observaciones"**

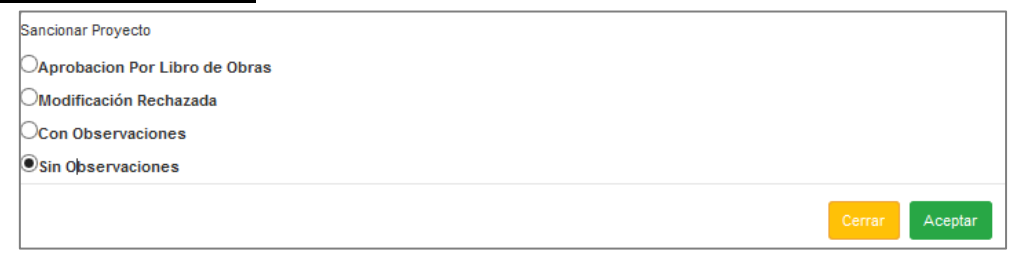

**Imagen 23**. Ejemplo de Sanción de Proyecto "Sin Observaciones", perfil "Funcionario(a) DOH".

En caso de no existir observaciones a la Solicitud de Modificación presentada por el/la Consultor(a), el/la Revisor(a) DOH seleccionará la opción **"Sin Observaciones".** Al Guardar dicha sanción**, el botón "Enviar a Coordinador DOH" cambiará al color verde.**

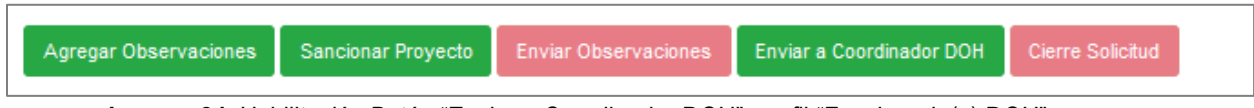

**Imagen 24**. Habilitación Botón "Enviar a Coordinador DOH", perfil "Funcionario(a) DOH".

Finalmente, para realizar el envío de la Solicitud de Modificación ya revisada a el/la Coordinador(a) Regional DOH, es necesario presionar el botón **Enviar a Coordinador DOH**. Esta acción abrirá una ventana de confirmación a la acción.

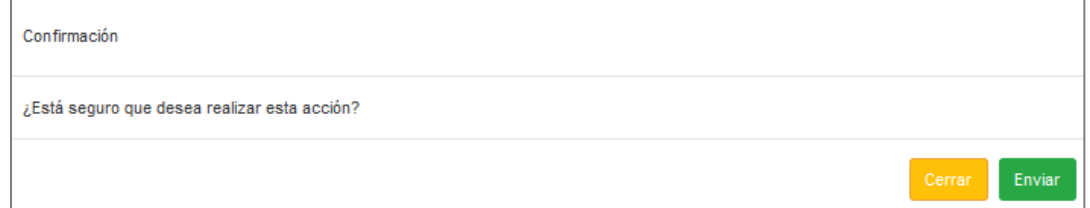

**Imagen 25**. Confirmación de envío de Solicitud de Modificación a Coordinador(a) DOH, perfil "Funcionario(a) DOH".

La Solicitud de Modificación será enviada a el/la Coordinador Regional DOH presionando el botón **Enviar .** En este momento la modificación desaparecerá de la bandeja de "Mis Modificaciones en Revisión" de el/la Revisor(a) DOH, y se generará una notificación vía correo electrónico a el/la Coordinador Regional DOH para que continúe con el proceso.

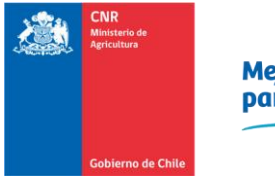

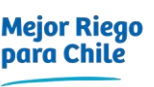

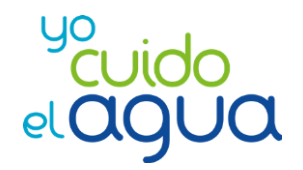

#### • **Sanción "Modificación Rechazada"**

En caso de seleccionar la opción "Modificación Rechazada", automáticamente se visualizará un pequeño cuadro de texto donde el/la Revisor(a) DOH deberá ingresar el Motivo del Rechazo de la Solicitud de Modificación.

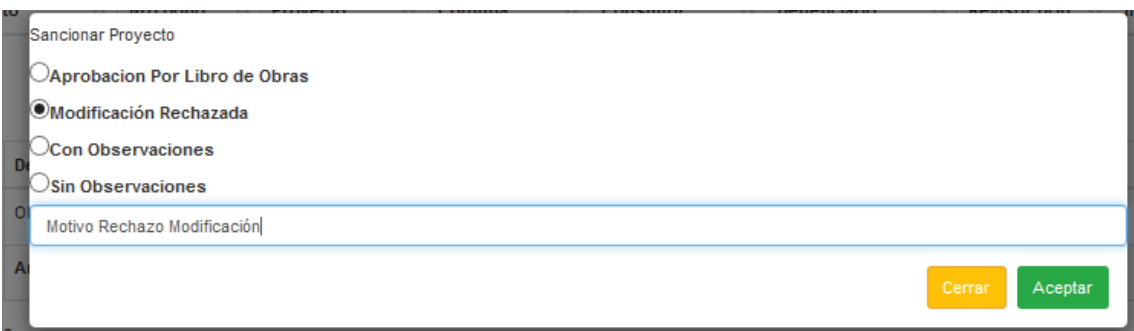

**Imagen 26**. Ejemplo de Sanción de Proyecto "Modificación Rechazada", perfil "Funcionario(a) DOH".

Aceptando la sanción seleccionada, se desbloqueará el **botón verde "Cierre Solicitud"**.

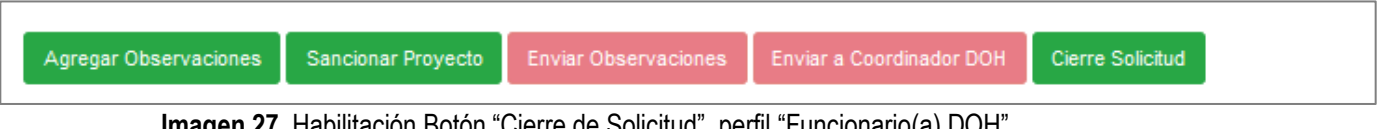

**Imagen 27**. Habilitación Botón "Cierre de Solicitud", perfil "Funcionario(a) DOH".

Finalmente, para completar el cierre de la Solicitud de Modificación, el/la Revisor(a) DOH deberá presionar el botón Cierre Solicitud, el cual abrirá una ventana de confirmación del cierre de la Solicitud de Modificación y su rechazo respectivo.

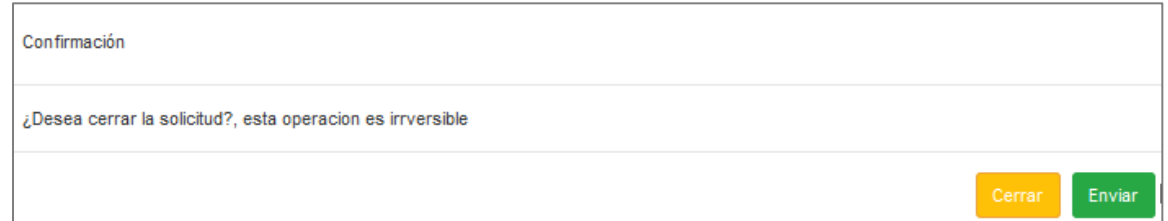

**Imagen 28**. Confirmación de cierre y rechazo de una Solicitud de Modificación, perfil "Funcionario(a) DOH".

Finalmente, presionando el **botón verde "Enviar"**, la Solicitud de Modificación será cerrada. También se generará un correo electrónico de notificación a el/la Coordinador(a) Regional DOH y a el/la Consultor(a) informando de la sanción final de la Solicitud de Modificación (Modificación Rechazada).

#### • **Sanción "Aprobación por libro de obras"**

En caso de seleccionar la opción "Aprobación por Libro de Obras", automáticamente se visualizará un pequeño cuadro de texto donde el/la Revisor(a) DOH deberá ingresar el Motivo de la sanción de la Solicitud de Modificación.

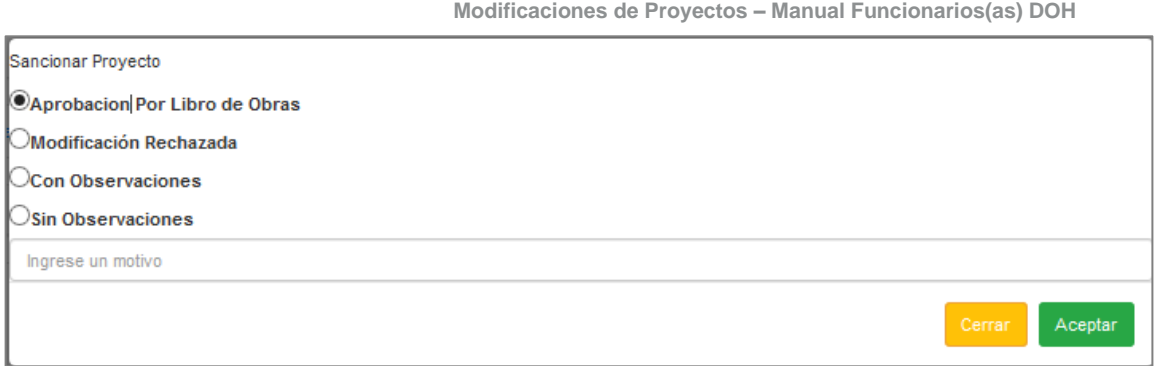

**Imagen 29**. Ejemplo de Sanción de Proyecto "Aprobación por Libro de Obras", perfil "Funcionario(a) DOH".

Aceptando la sanción seleccionada, se desbloqueará el **botón verde "Cierre Solicitud"**.

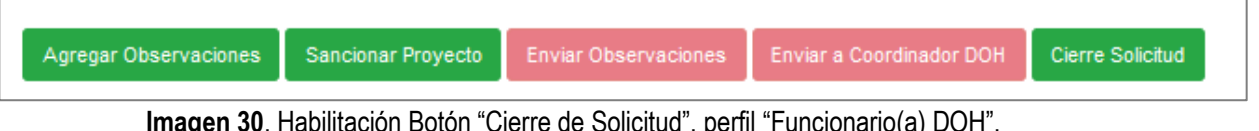

Finalmente, para completar el cierre de la modificación, el/la Revisor(a) DOH deberá presionar el botón **Cierre Solicitud**, el cual abrirá una ventana de confirmación del cierre de la Solicitud de Modificación.

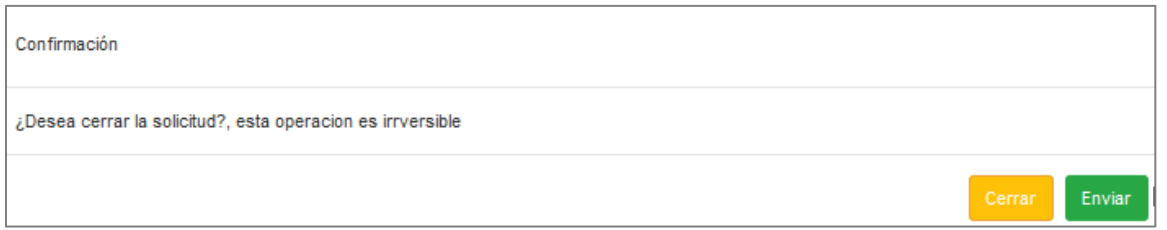

**Imagen 31**. Confirmación de cierre y sanción de una Solicitud de Modificación, perfil "Funcionario(a) DOH".

Finalmente, presionando el **botón verde "Enviar"**, la Solicitud de Modificación será cerrada. También se generará un correo electrónico de notificación a el/la Coordinador(a) Regional DOH y a el/la Consultor(a) del proyecto informando de la sanción final de la Solicitud de Modificación (Aprobación por Libro de Obras).

### <span id="page-19-0"></span>**1.4. Pestaña "Ficha Modificación"**

Dentro de esta pestaña, el/la Revisor(a) DOH podrá visualizar la "Ficha de Modificación del Proyecto", en donde se muestra el encabezado de la ficha del proyecto original, además de los detalles de la Revisión DOH de la modificación, como: notas DOH, observaciones aceptadas (tarjadas), datos del proyecto, entre otros. Además dicha pestaña permitirá visualizar las Ficha de Revisión Técnica y Legal del proyecto original.

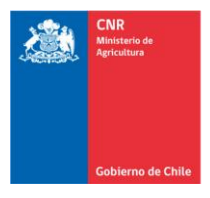

Mejor Riego<br>para Chile

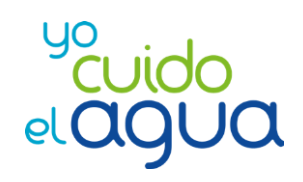

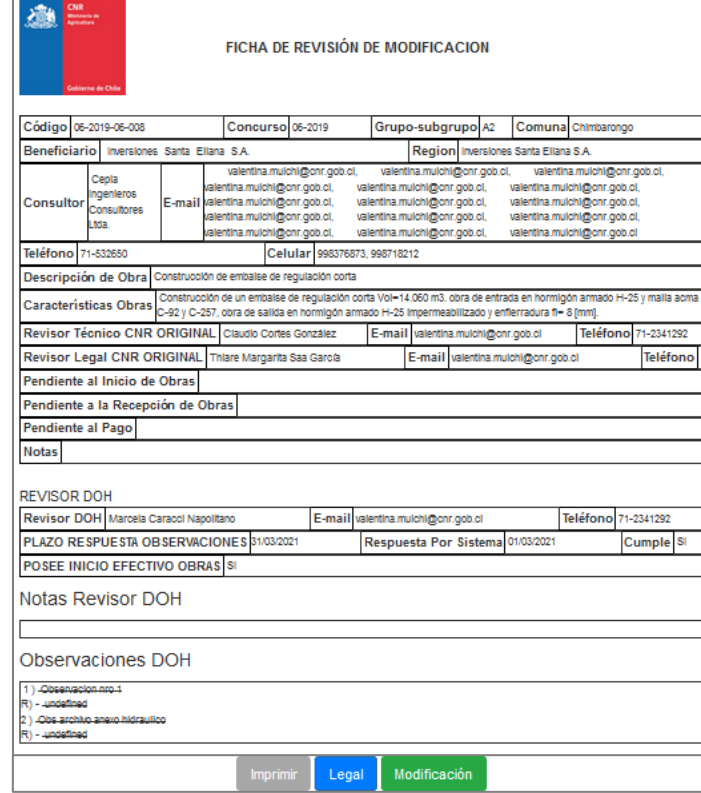

**Imagen 32**. Vista pestaña Ficha de Modificación, perfil "Funcionario(a) DOH".

# <span id="page-20-0"></span>**1.5. Pestaña "Antecedentes Proyecto"**

En la pestaña "Antecedentes Proyecto" el/la Revisor(a) DOH podrá acceder a parte de la información original del proyecto, desplegándose la siguiente ventana:

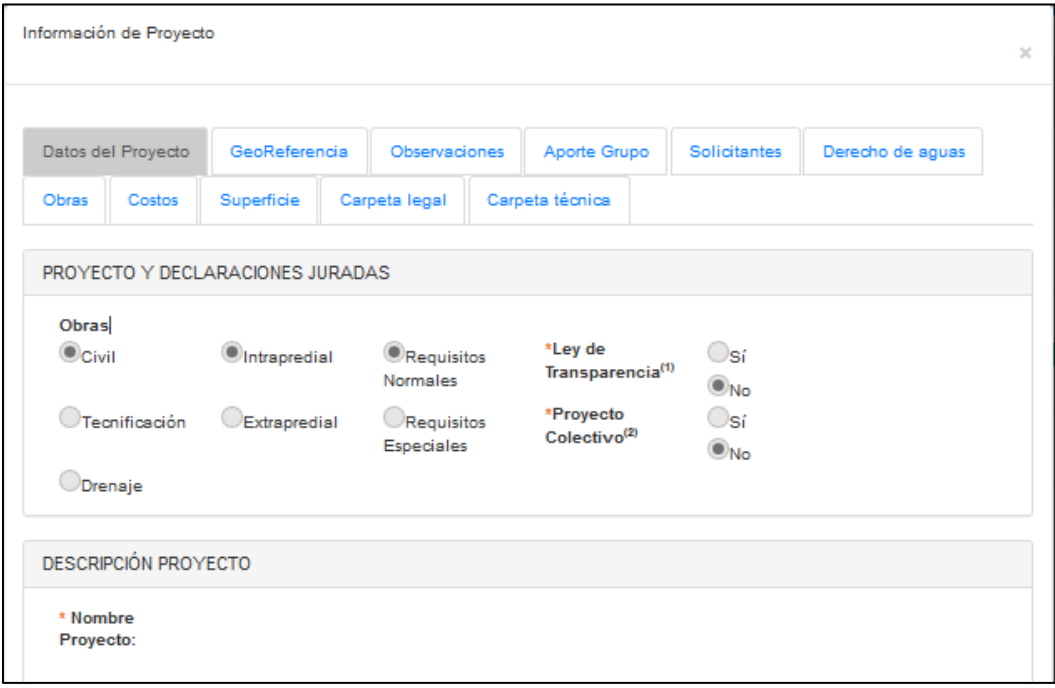

**Imagen 33**. Visita pestaña "Antecedentes Proyecto", perfil "Funcionario(a) DOH".

El/La Revisor(a) DOH podrá acceder a los siguientes antecedentes del proyecto original en **modo de visualización**, no pudiendo editar información:

- a) Datos del Proyecto: Muestra información básica de las características del proyecto.
- b) Georreferencia.
- c) Grilla de Observaciones realizadas al proyecto original.
- d) Aporte / Grupo.
- e) Solicitantes.
- f) Derechos de Aguas.
- g) Obras.
- h) Costos.
- i) Superficie.
- j) Carpeta Legal.
- k) Carpeta Técnica.

## <span id="page-21-0"></span>**2. Mis Modificaciones con Respuesta:**

El/La Revisor(a) DOH será notificado(a) vía correo electrónico una vez que el/la Consultor(a) responda a las observaciones generadas previamente. En caso de no recibir el correo de notificación, de igual manera el/la Revisor(a) DOH podrá dirigirse al menú **Supervisión -> Modificaciones -> Mis Modificaciones con Respuesta,** donde podrá visualizar todas las Solicitudes de Modificación que tiene disponibles para realizar una revisión de respuestas de observaciones:

|                                       | Ninicio / Supervisión / Modificaciones / Mis Modificaciones Con Respuesta |               |                       |                          |                                             |                                       |               |                                                             |                                 |                                 |                                      |  |  |
|---------------------------------------|---------------------------------------------------------------------------|---------------|-----------------------|--------------------------|---------------------------------------------|---------------------------------------|---------------|-------------------------------------------------------------|---------------------------------|---------------------------------|--------------------------------------|--|--|
|                                       | Mis Modificaciones Con Respuesta                                          |               |                       |                          |                                             |                                       |               |                                                             |                                 |                                 |                                      |  |  |
| ው                                     | $\bigoplus$<br>Buscar:                                                    |               |                       |                          |                                             |                                       |               |                                                             |                                 |                                 |                                      |  |  |
| Ingresar a<br>modificación la Recurso | Ħ                                                                         | Ħ<br>Concurso | Código de<br>proyecto | Número de<br><b>Bono</b> | <b>Beneficiario</b>                         | 1t<br><b>Consultor</b>                | T.<br>Comuna  | Región<br>Ħ                                                 | <b>Fecha Plazo</b><br>Respuesta | <b>Fecha Envío</b><br>Respuesta | <b>Costo Modificado</b><br>耳<br>(UF) |  |  |
| $\Box$                                | Ley                                                                       | 5-2003        | 05-2003-07-031        | 8456                     | Roberto Hiribarren<br>Eyheramendy           | Cepia Ingenieros<br>Consultores Ltda. | Yerbas Buenas | <b>REGION DEL</b><br><b>MAULE</b>                           | 31-03-2021                      | 09-03-2021                      | 164.21                               |  |  |
| $\Box$                                | Ley                                                                       | 06-2018       | 07-2017-13-002        | 28669                    | <b>Inversiones El</b><br><b>Tranque SpA</b> | Cepia Ingenieros<br>Consultores Ltda. | Curacaví      | <b>REGION</b><br><b>METROPOLITANA</b><br><b>DE SANTIAGO</b> | 31-03-2021                      | 15-03-2021                      | 1213.32                              |  |  |

**Imagen 34**. Grilla de Modificaciones asignadas, perfil "Funcionario(a) DOH".

Para ingresar a la revisión de la modificación debe presionar el botón  $\Box$  disponible en la columna izquierda de la grilla de resultados. Una vez que haya ingresado al proyecto, figurarán las siguientes pestañas de revisión:

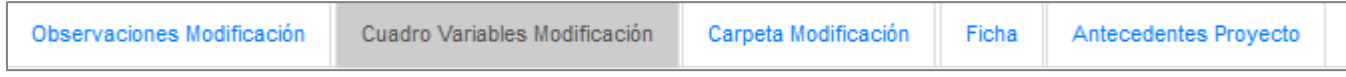

**Imagen 35**. Pestañas para Revisión de Respuestas de Observaciones de Modificaciones, perfil "Funcionario(a) DOH".

El funcionamiento de las pestañas "Cuadro de Variables Modificación", "Carpeta Modificación", "Ficha de Modificación" y "Antecedentes Proyecto" se realizará según lo especificado en los siguientes puntos del presente manual:

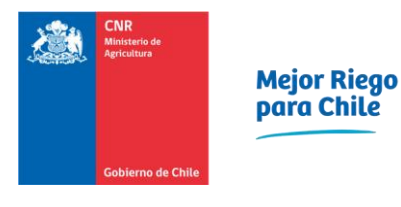

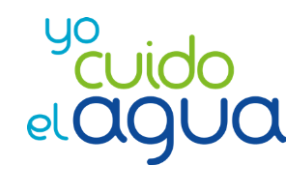

- Cuadro Variables Modificación : Punto 1.1. del bloque "B) Procedimiento perfil "Funcionario DOH".
- 
- 
- 
- Carpeta Modificación : Punto 1.2. del bloque "B) Procedimiento perfil "Funcionario DOH".
- Ficha de Modificación : Punto 1.4. del bloque "B) Procedimiento perfil "Funcionario DOH".
	- Antecedentes Proyecto : Punto 1.5. del bloque "B) Procedimiento perfil "Funcionario DOH".

# <span id="page-22-0"></span>**2.1. Pestaña "Observaciones Modificación"**

Dentro de la pestaña "Observaciones Modificación", el/la Revisor(a) DOH podrá visualizar un resumen con la grilla de observaciones generadas a la Solicitud de Modificación:

| 日日図<br>⊠                                                                                                    |  |  |  |  |  |  |  |  |  |  |  |  |
|----------------------------------------------------------------------------------------------------|--|--|--|--|--|--|--|--|--|--|--|--|
| Nº 11<br>T.<br>圹<br>ĸ<br><b>Tipo</b><br><b>Detaile Observaciones</b><br>Iî.<br>Estado<br>1Ť.                |  |  |  |  |  |  |  |  |  |  |  |  |
| $\Box$<br>$\pmb{\times}$<br>$\alpha$<br>Con Respuesta<br>Observación<br>Observacion nro 1.                  |  |  |  |  |  |  |  |  |  |  |  |  |
| Enviar a Coordinador DOH<br>Cierre Solicitud<br>Sancionar Proyecto<br><b>Enviar Observaciones</b><br>Volver |  |  |  |  |  |  |  |  |  |  |  |  |

**Imagen 36**. Vista parcial pestaña "Observaciones Modificación" y Grilla de Observaciones, perfil "Funcionario(a) DOH".

El/La Revisor(a) DOH podrá realizar las siguientes acciones:

a) Revisar las respuestas de observaciones enviadas por el/la Consultor(a) del proyecto. Para ello deberá presionar el botón  $\Box$  en la grilla de observaciones. Luego de ingresar a la observación cliqueada, se mostrará la siguiente vista:

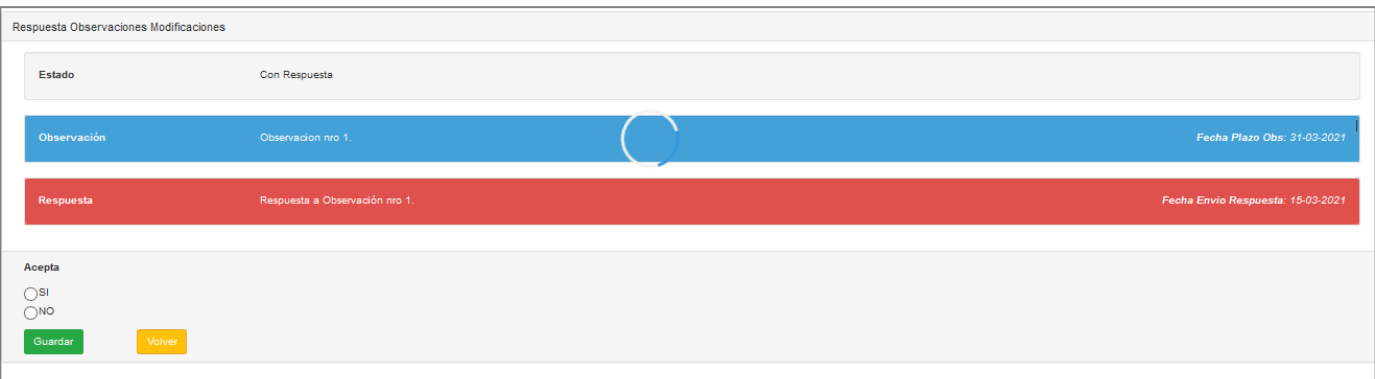

**Imagen 37**. Vista parcial ventana de revisión de Respuestas de Observaciones, perfil "Funcionario(a) DOH".

En fondo **color azul** se muestra la observación inicial realizada por el/la Revisor(a) DOH del proyecto. Mientras que en fondo **color rojo** se muestra la respuesta de el/la Consultor(a) a la observación realizada por el/la Revisor(a) DOH.

El/La Revisor(a) DOH podrá aceptar o rechazar la respuesta de el/la Consultor(a) seleccionando las opciones "Si" o "No" disponibles:

• En el caso de Aceptar la respuesta y cliquear la opción "Si", el/la Revisor(a) DOH deberá presionar el **botón verde "Guardar"** y posteriormente el **botón amarillo "Volver"**, de manera de regresar a la grilla de observaciones que figura en la "Imagen 36". En caso de Aceptar la totalidad de las respuestas a las observaciones generadas por el/la Consultor(a) se bloqueará el **botón "Enviar Observaciones"** y se deberá Sancionar la Solicitud de Modificación como "Modificación Aprobada".

| Cuadro Variables Modificación<br>Ficha<br>Carpeta Modificación<br>Observaciones Modificación<br>Antecedentes Proye zo                                                                                                    |                                                             |             |                    |  |  |  |  |  |  |  |  |
|----------------------------------------------------------------------------------------------------|-------------------------------------------------------------|-------------|--------------------|--|--|--|--|--|--|--|--|
| Revisión Observaciones                                                                                                    |                                                             |             |                    |  |  |  |  |  |  |  |  |
| $\left  \begin{array}{c c} 0 & 0 & 0 \\ 0 & 0 & 0 \\ \end{array} \right  \left. \begin{array}{c c} 0 & 0 & 0 \\ 0 & 0 & 0 \\ \end{array} \right  \left. \begin{array}{c c} 0 & 0 & 0 \\ 0 & 0 & 0 \\ \end{array} \right  \left. \begin{array}{c c} 0 & 0 & 0 \\ 0 & 0 & 0 \\ \end{array} \right  \left. \begin{array}{c c} 0 & 0 & 0 \\ 0 & 0 & 0 \\ \end{array} \right  \left. \begin{array}{c c} 0 & 0 & 0 \\ 0 & 0 & 0 \\$ |                                                             |             |                    |  |  |  |  |  |  |  |  |
| TF.<br><b>It</b><br>Ŀt                                                                                                    | $N^*$ $\mathbb{H}^*$<br>It.<br><b>Detaile Observaciones</b> | <b>Tipo</b> | Estado             |  |  |  |  |  |  |  |  |
| $\Box$<br>$\alpha$<br>$\pmb{\times}$                                                                                                    | Observacion 1                                               | Observación | Respuesta Aceptada |  |  |  |  |  |  |  |  |
| Enviar Observaciones Enviar a Coordinador DOH Cierre Solicitud<br><b>Sancionar Proyecto</b><br>Volver                                                                                                    |                                                             |             |                    |  |  |  |  |  |  |  |  |

**Imagen 38**. Vista parcial bloqueo botón "Enviar Observaciones", perfil "Funcionario(a) DOH".

• En el caso de Rechazar la respuesta y cliquear la opción "No", se le habilitará a el/la Revisor(a) DOH un cuadro de texto donde deberá explicar el motivo de la "No Aceptación" de la respuesta de el/la Consultor(a) (generándose una contraobservación). Luego deberá presionar el **botón verde "Guardar"** y posteriormente el **botón amarillo "Volver"**. Al mismo tiempo se habilitará el **botón verde "Envío de Observaciones"** para generar el pimponeo con el/la Consultor(a).

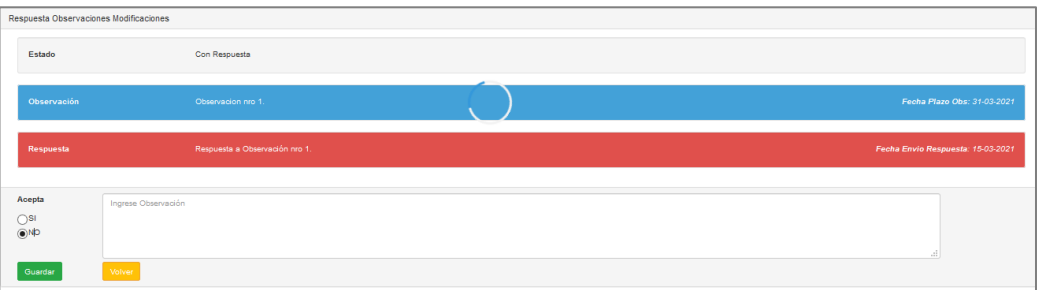

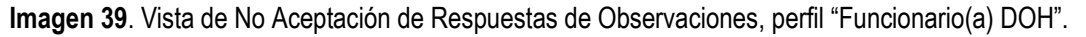

| Revisión Observaciones                                                                      |          |   |                |                            |                              |     |             |                     |  |  |
|---------------------------------------------------------------------------------------------|----------|---|----------------|----------------------------|------------------------------|-----|-------------|---------------------|--|--|
| 团<br>$\mathbb{R}$<br>$\bigoplus$                                                            |          |   |                |                            |                              |     |             |                     |  |  |
| Ħ                                                                                           |          | Ħ | 韭              | $N^{\circ}$ $\pm \uparrow$ | <b>Detaile Observaciones</b> | Iî. | <b>Tipo</b> | Estado              |  |  |
| $\Box$                                                                                      | $\alpha$ |   | $\pmb{\times}$ |                            | 1 Observacion nro 1.         |     | Observación | Respuesta Rechazada |  |  |
| Sancionar Proyecto Enviar Observaciones Enviar a Coordinador DOH Cierre Solicitud<br>Volver |          |   |                |                            |                              |     |             |                     |  |  |

**Imagen 40**. Vista parcial de habilitación botón "Enviar Observaciones", perfil "Funcionario(a) DOH".

b) Agregar una observación libre (no asociada a ningún anexo), ingresando un texto de máximo 1000 caracteres en el cuadro titulado "Agregar Observación". Posteriormente deberá cliquear el **botón verde "Agregar Observaciones"**.

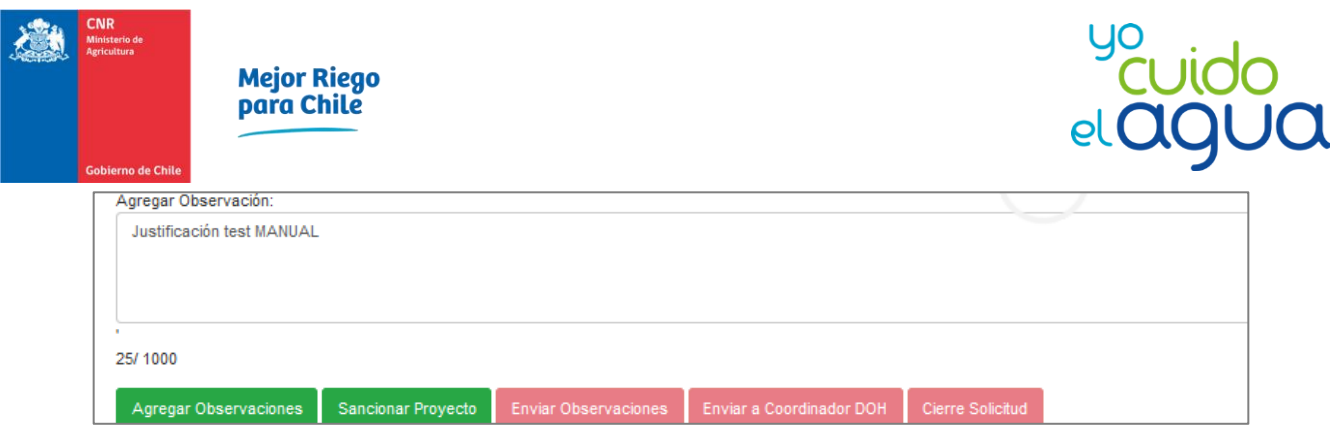

**Imagen 41**. Cuadro de Texto y Botón verde "Agregar Observaciones", perfil "Funcionario(a) DOH".

c) Agregar una nota, la cual figurará en la Ficha de Modificación del Proyecto. Para ello deberá escribir un texto dentro del cuadro titulado "Notas". Posteriormente deberá cliquear el botón **Agregar Nota** 

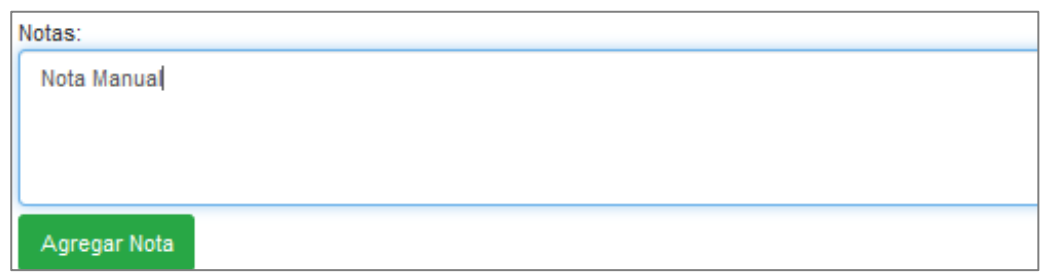

**Imagen 42**. Cuadro de Texto y Botón verde "Agregar Notas", perfil "Funcionario(a) DOH".

d) **Sancionar Proyectos**. Para continuar con el proyecto de revisión una vez que el/la Revisor(a) DOH haya terminado con su revisión, deberá cliquear el botón verde **"Sancionar Proyecto"**. Dicho procedimiento se realizará de manera homóloga a lo indicado en el "apartado e) del Punto 1.3. del bloque B) Procedimiento perfil "Funcionario(a) DOH".